# Center Contact يف ةنمآلا SIP تاراشإ نيوكت Enterprise Ī

# تايوتحملا

ةمدقملا <u>ةيساس ألل تابلطتملا</u> تابلطتملا ةمدختسملا تانوكملا ن يوك<u>تل</u>ا <u>بعكملل نمآلا نيوكتلل 1. ا ةموملا</u> CVP ل نمآلا نيوكتلا 2. ةمهملا CVB نمآلا نيوكتلا 3. ةمهملا CUCM ل نمآلا نيوكتلا 4. ةمهملا طلتخملا عضولا ىلع CUCM نامأ عضو نييعت CVP و CUBE ل SIP لاصتا طخ نامأ فيرعت تافلم نيوكت ةلباقملا SIP تاكبشب SIP لاصتا طخ نامأ فيرعت تافلم نارقإ CUCM ب "نينمألا ءالكولا" زاهج لاصتا ةحصلا نم ققحتلا اهحالصإو ءاطخألا فاشكتسا

# ةمدقملا

لمع ةسلج ءدب لوكوتوربال لماشلا تاملاكملا قفدت نيمأت ةيفيك دنتسملا اذه حضوي (SIP) يف Contact Center Enterprise (CCE).

# ةيساسألا تابلطتملا

ريدم تاداهش ءاشنإ بجي كلذل ،دنتسملا اذه نم اهداريتساو تاداهشلا ءاشنإ قاطن جراخو (CVP (Portal Voice Customer ب صاخلا تاملاكملا مداخو Cisco نم (CUCM (ةدحوملا تالاصتالا Cisco نم (CUBE (ةدحوملا دودحلا رصنعو Cisco نم (CVB (يرهاظلا يتوصلا ضرعتسملاو لدابت نإف ،ايتاذ ةعقوم تاداهش مدختست تنك اذإ .ةينعملا تانوكملا ىلإ اهداريتساو .ةفالتخم تانوكم نيب متي نا بجي تاداهشلI

### تابلطتملا

:ةيلاتلا عيضاوملاب ةفرعم كيدل نوكت نأب Cisco يصوت

- $•$  CCF
- $\cdot$  CVP
- بءكم •
- $\cdot$  CUCM
- $\cdot$  CVB

### ةمدختسملا تانوكملا

Package Contact Center نم 12.6 رادصإلI ىلإ دنتسملI اذه يف ةدراولI تامولءملI دنتست .ةقباسJا تارادصإليا ي ع اضيءا قبطنت اهنكلو ،CVB و CVB و CVP و Enterprise (PCCE)

.ةصاخ ةيلمعم ةئيب يف ةدوجوملI ةزهجألI نم دنتسملI اذه يف ةدراولI تامولعملI ءاشنإ مت تناك اذإ .(يض|رتفا) حوسمم نيوكتب دنتسملI اذه يف ةمدختسُملI ةزهجألI عيمج تأدب .رمأ يأل لمتحملا ريثأتلل كمهف نم دكأتف ،ليغشتلا ديق كتكبش

# نيوكتلا

تاملاكملا قفدت يف SIP تاراشإ لاسرإ يف ةكراشملا تانوكملا يلاتلا ططخملا ضرعي ةباوب لالخ نم الوأ يتأت ،ماظنلاا ىلإ ةيتوص ةملاكم لصت امدنع .لاصتال زكرمل لماشلI مق ،كلذ دعب .CUBE ىلع ةنمآلا SIP تانيوكت ليغشتب مق كلذل ،بعكملا وأ لوخدلا .CUCM و CVB و CVP نيوكتب

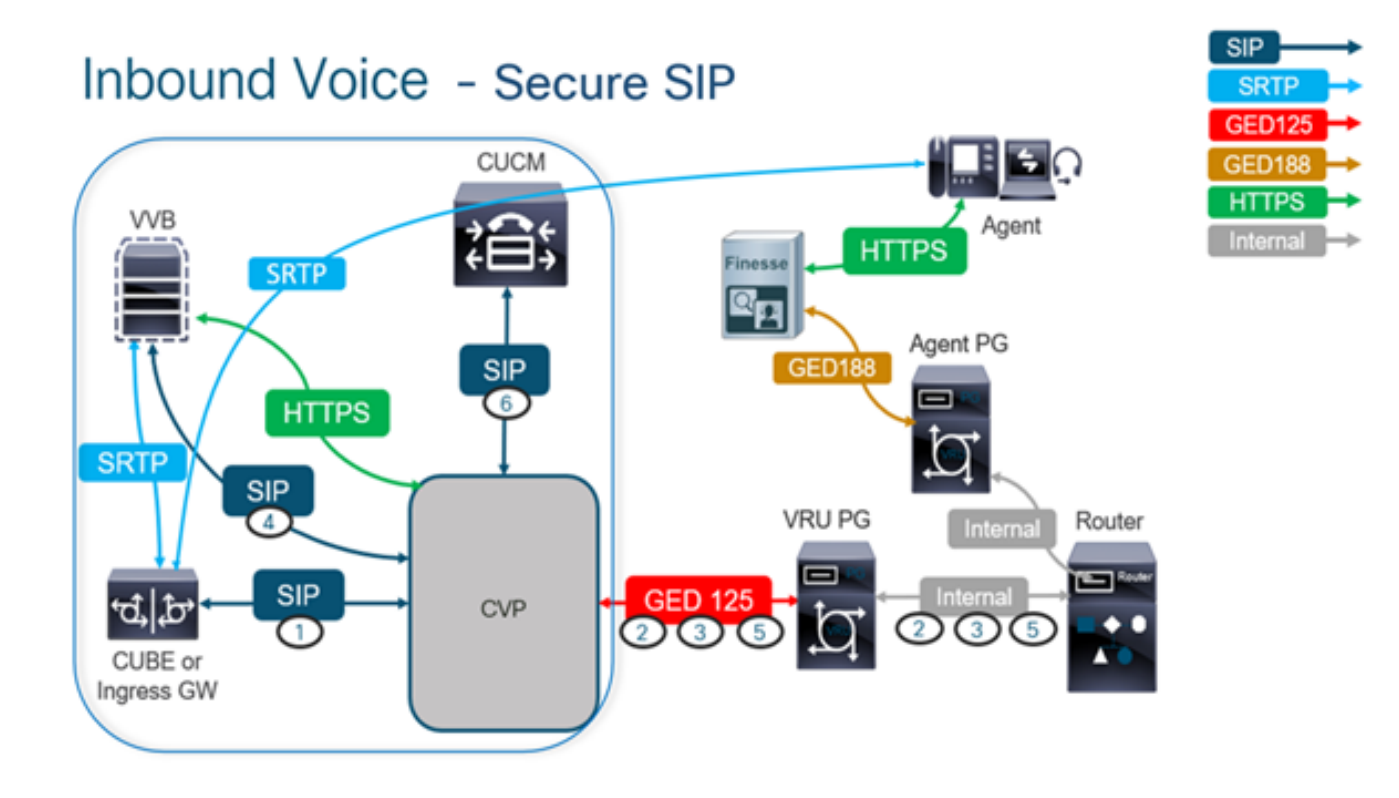

## بعكملل نمآلا نيوكتلا 1. ةمهملا

.SIP لوكوتورب لئاسر نيمأتل CUBE نيوكتب مق ،ةمهملا هذه يف

:ةبولطملا تانيوكتلا

(UA (SIP مدختسم ليكول يضارتفا TrustPoint نيوكت ●

```
(TLS (لقنلا ةقبط نامأ مادختسال بلطلا نارقأ ليدعت ●
:تاوطخلا
```
.بعكملا ىلإ (SSH (Shell Secure لمع ةسلج حتف 1.

ةصاخلا (CA) قدصملا عجرملI ةداهش مردختسي SIP سردكم لءجل رماوالI هذه ليءغشتب مق .2 CVP و (198.18.133.3) CUCM ىلإ/نم TLS SIP لاصتا بعكملا ئشني .بعكملاب

#### (198.18.133.13).

conf t sip-ua transport tcp tls v1.2 crypto signaling remote-addr 198.18.133.3 255.255.255.255 trustpoint ms-ca-name crypto signaling remote-addr 198.18.133.13 255.255.255.255 trustpoint ms-ca-name exit

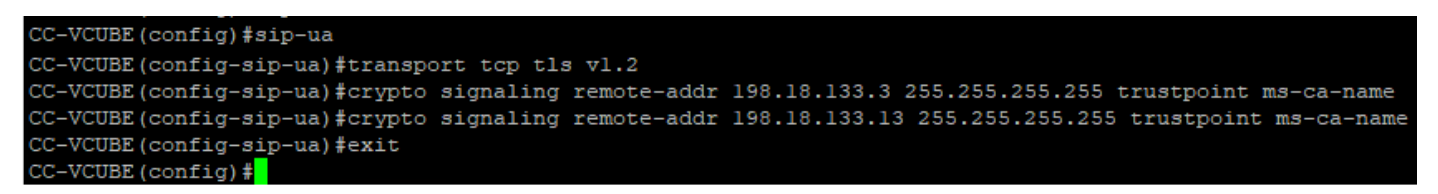

اذه يف .CVP ىلإ رداصلا بلطلا ريظن ىلع TLS نيكمتل رماوألا هذه ليغشتب مق 3. .CVP ىلإ تاملاكملا هيجوتل 6000 بلطلا ريظن ةمالع مادختسإ متي ،لاثملا

Conf t dial-peer voice 6000 voip session target ipv4:198.18.133.13:5061 session transport tcp tls exit

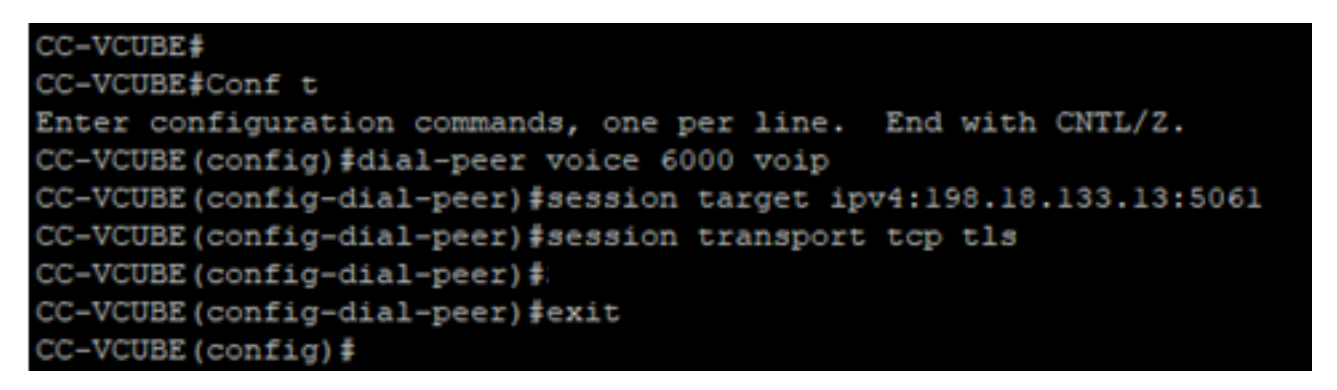

### CVP ل نمآلا نيوكتلا 2. ةمهملا

.(SIP (SIP TLS لوكوتورب لئاسر نيمأتل CVP تاملاكم مداخ نيوكتب مق ،ةمەملا هذه يف SIP (SIP TLS).

:تاوطخلا

- .Administration Web UCCEىلإ لوخدلا ليجست 1.
- 2. لقتنا ىلإ Call Settings > Route Settings > SIP Server Group.

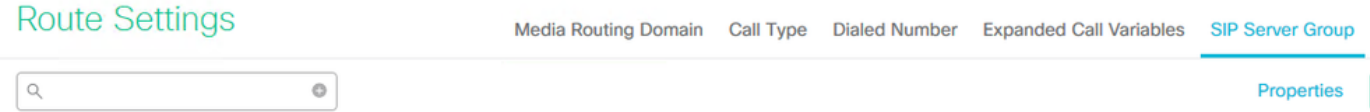

و CVB و CUCM ل اهنيوكت مت SIP مداوخ تاعومجم كيدل ،كب ةصاخلا تانيوكتلا ىلإ ادانتسا متي ،لاثملا اذه يف .مهنم لكل 5061 ىلإ ءانيم SIP نمأي تبثي نأ جاتحت تنأ .CUBE :ةيلاتلا SIP مداوخ تاعومجم مادختسإ

- cucm1.dcloud.cisco.com ل CUCM
- vvb1.dcloud.cisco.com ل CVB
- cube1.dcloud.cisco.com J CUBE
- ليصافت رەظت يتال بيوبتال ةمالع Members يف مث نمو cucm1.dcloud.cisco.com رقنا .3 .Save قوف رقناو 5061 ىلإ SecurePort ةعومجم .SIP مداوخ ةعومجم نيوكت

#### **Route Settings** Media Routing Domain Call Type Dialed Number Expanded Call Variables Sip Server Groups **Routing Pattern**

Edit cucm1.dcloud.cisco.com Members General A **List of Group Members** 

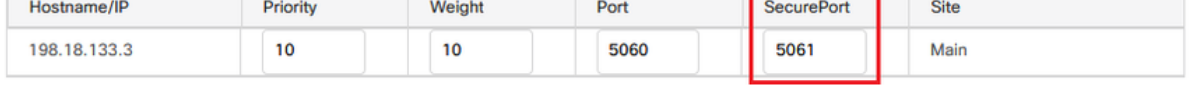

SecurePort نييءت .ٻيوبت ةمالع Members يف مث نمو com.dcloud.cisco.com رقنا 4. .Save قوف رقناو 5061 ىلإ

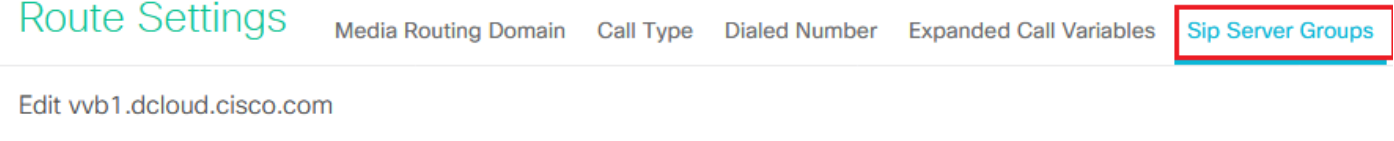

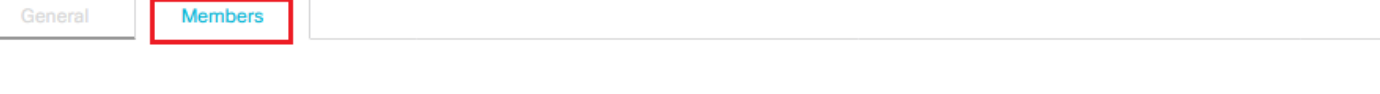

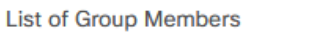

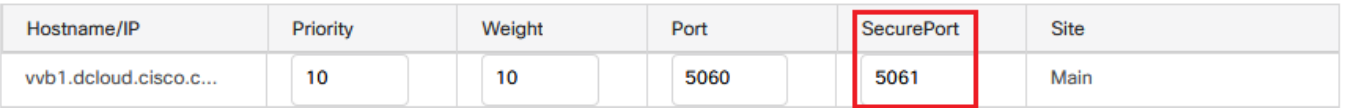

Æ

### CVB نمآلا نيوكتلا 3. ةمهملا

.(TLS SIP (SIP لوكوتورب لئاسر نيمأتل CVB نيوكتب مق ،ةمهملا هذه يف

:تاوطخلا

- .ةحفص **Administration VVB Cisco** ىلإ لوخدلا ليجست 1.
- 2. لقتنا ىلإ System > System Parameters.

#### **Cisco Virtualized Voice Browser Administration** واساه **CISCO** For Cisco Unified Communications Solutions System Applications Subsystems **Tools** Help **System Parameters** Logout **Cisco Virtualized Voice Browser Administration** System version: 12.5.1.10000-24

ك Security Parameters يقبن TLS(SIP) لجأ نم Enable رايتخإ ،عطقم Security Parameters يف S.

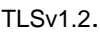

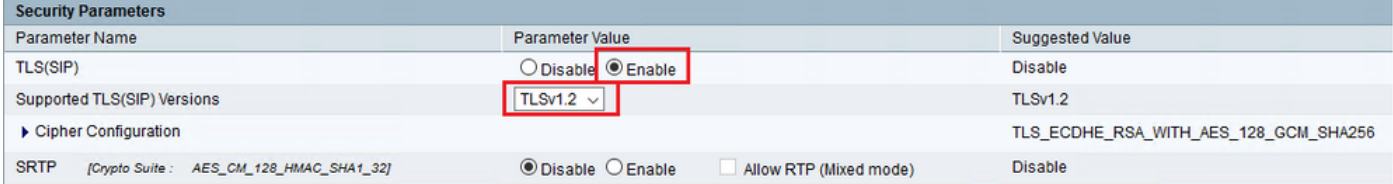

### .CVB كرحم ليغشت ةداعإب ةبل|طمل| دنع ok رقن| .**ثيدحت** ةقطقط .4

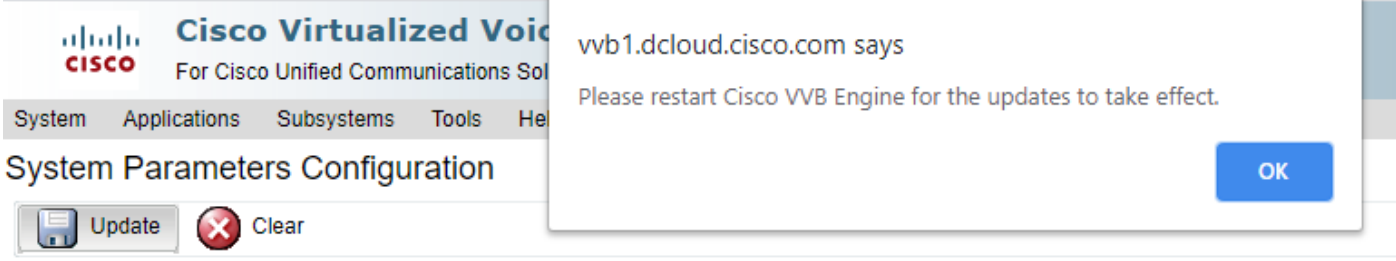

لقتنا ،VB كرحم ليغشت ةداعإل .VVB Cisco كرحم ليغشت ةداعإ تارييغتلا هذه بلطتت 5. ىلإ Cisco VVB Serviceability مث رقنا Go.

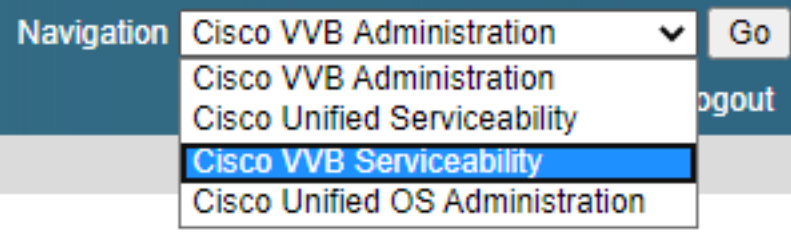

6. لقتنا ىلإ Tools > Control Center – Network Services. Tools Help

Control Center - Network Services

Performance Configuration and Logging

.Restart قوف رقناو Engine راتخن 7.

### **Control Center - Network Services**

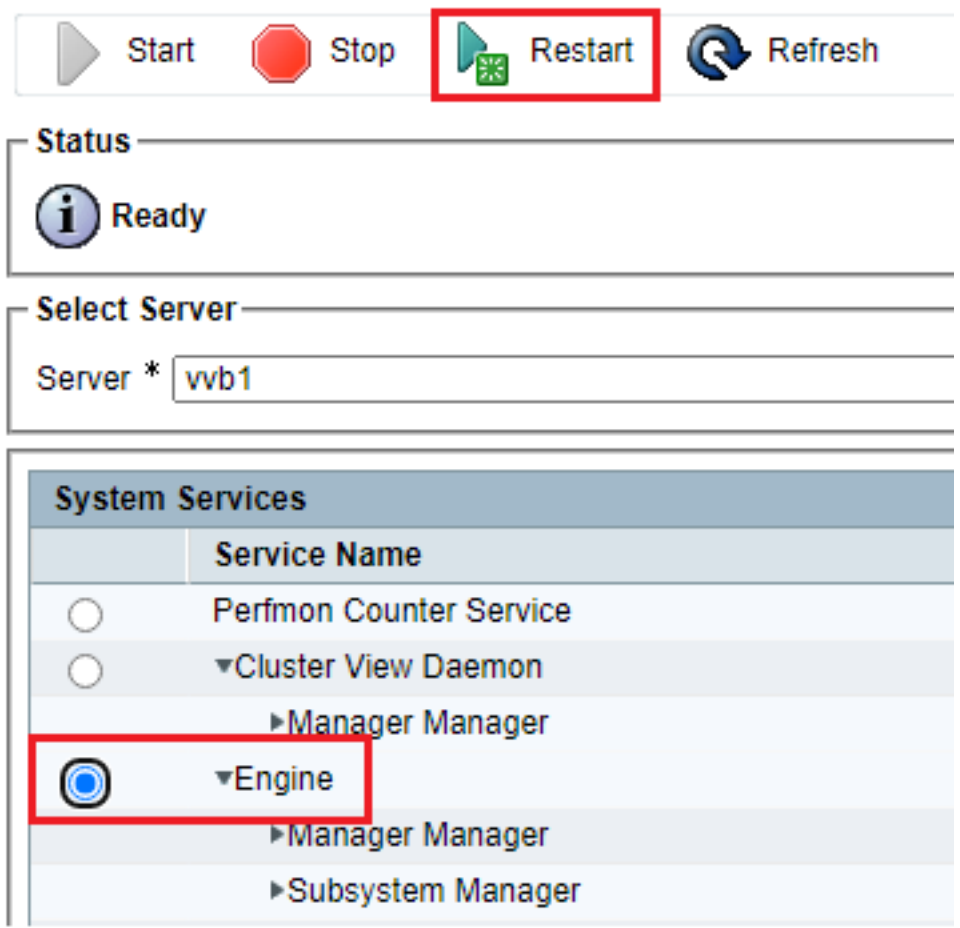

## CUCM ل نمآلا نيوكتلا 4. ةمهملا

:ةيلاتلا تانيوكتلا ءارجإب مق ،CUCM ىلع SIP لئاسر نيمأتل

- طلتخملا عضولا ىلع CUCM نامأ عضو نييعت ●
- CVP و CUBE ل SIP لاصتا طخ نامأ فيرعت تافلم نيوكت ●
- ةلباقملا SIP تاكبشب SIP لاصتا طخ نامأ فيرعت تافلم نارقإ ●
- CUCM ب "نينمألا ءالكولا" زاهج لاصتا ●

### طلتخملا عضولا ىلع CUCM نامأ عضو نييعت

:نامأ يعضو CUCM معدي

(يضارتفالا عضولا) نمآلا ريغ عضولا ●

(نمآلا عضولا) طلتخملا عضولا ●

:تاوطخلا

Cisco Unified CM يلإ لوخدلا ليجستب مق ،طلتخملا عضولا علء نامألا عضو نييءتل .1 .ةهجاولا Administration

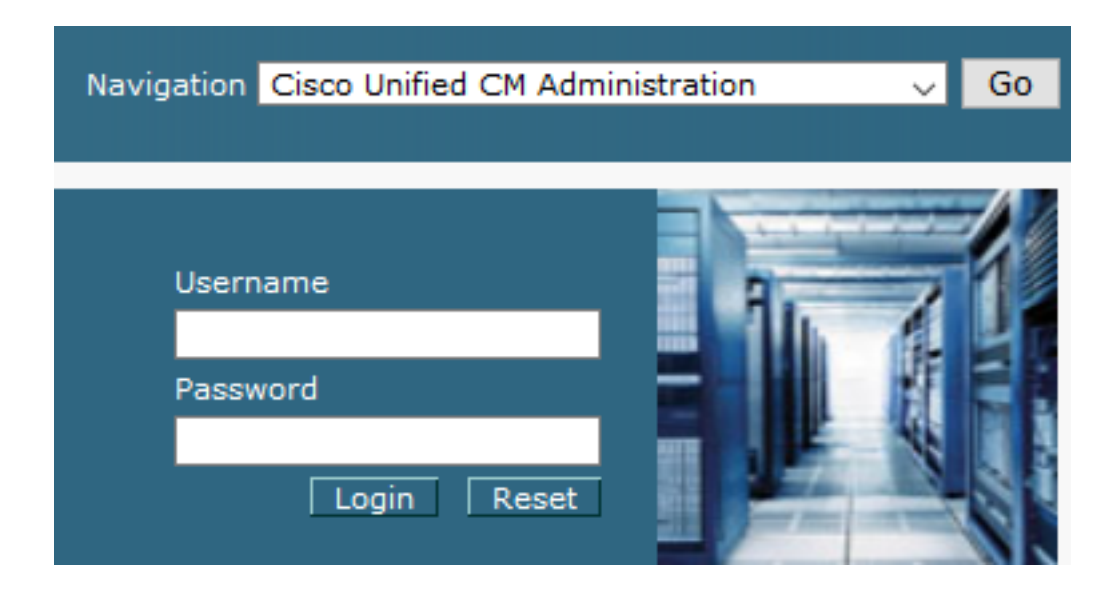

.Parameters Enterprise > System ىلإ لقتنا ،CUCM ىلإ حاجنب لوخدلا ليجست دعب 2.

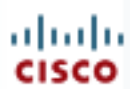

# alialia Cisco Unified C

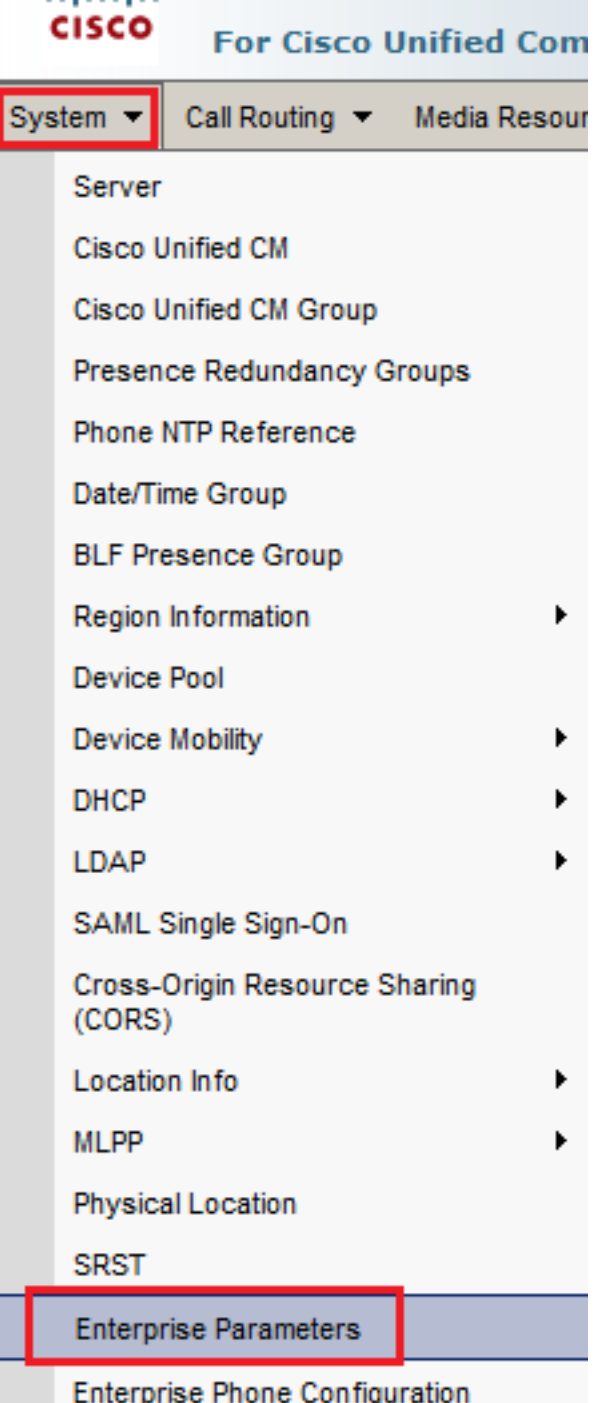

0. ىلع ەني يعت مت Cluster Security Mode اذإ امم ققحت ،عطقملا Security Parameters تحت 3.

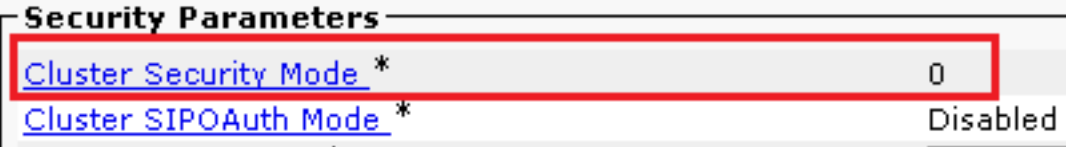

- ناما عضو نييءت ينءي اذهف ،0 منا ىلء "ةعومجملا ماظن ناما عضو" نييءت ةلاح يف .4 .<br>.CLI نم طالتخملI عضولI نيكمت ىلي جاتحت .نمآ ريغ عضو ىلع ةعومجملI ماظن
- .CUCM ىلإ SSH ةسلج حتفا 5.
- cluster-set ctl utils: رمألا اذه ليغشتب مق ،SSH ربع CUCM ىلإ حاجنب لوخدلا ليجست دعب mixed-mode 6.

ةعومجملا ماظن نامأ عضو نييءتب رمألI اذه موقي .اهبلط دنع **لاخدإ** قوف رقناو y عونلI .7 .طلتخملا عضولا ىلإ

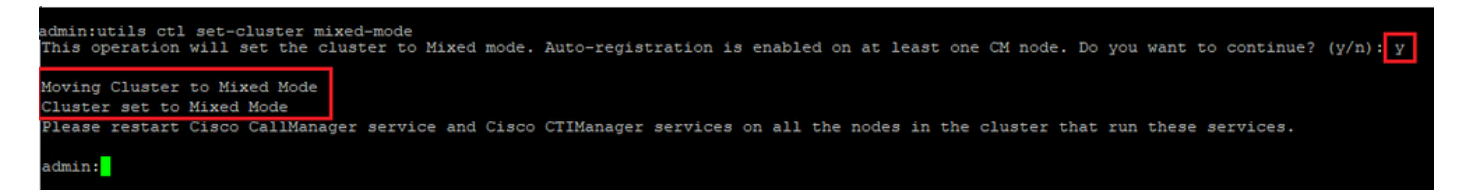

.تام دخلا Cisco CTIManager و Cisco CallManager ليغشتلا ةداعإب مق ،تاري يغتال ليءفتل .8 .Cisco Unified Serviceability ىلإ لوخدلا ليجستو لقنت لاب مق ،تامدخلا ليءشت ةداعإل

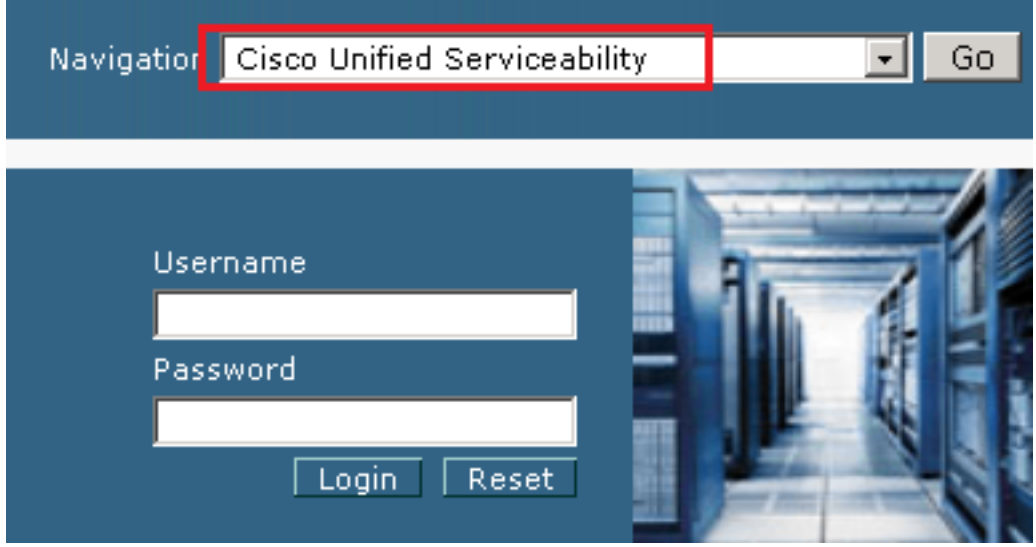

.Tools > Control Center – Feature Services ولإ لقتنا ،حاجنب لوخدل اليجست دعب

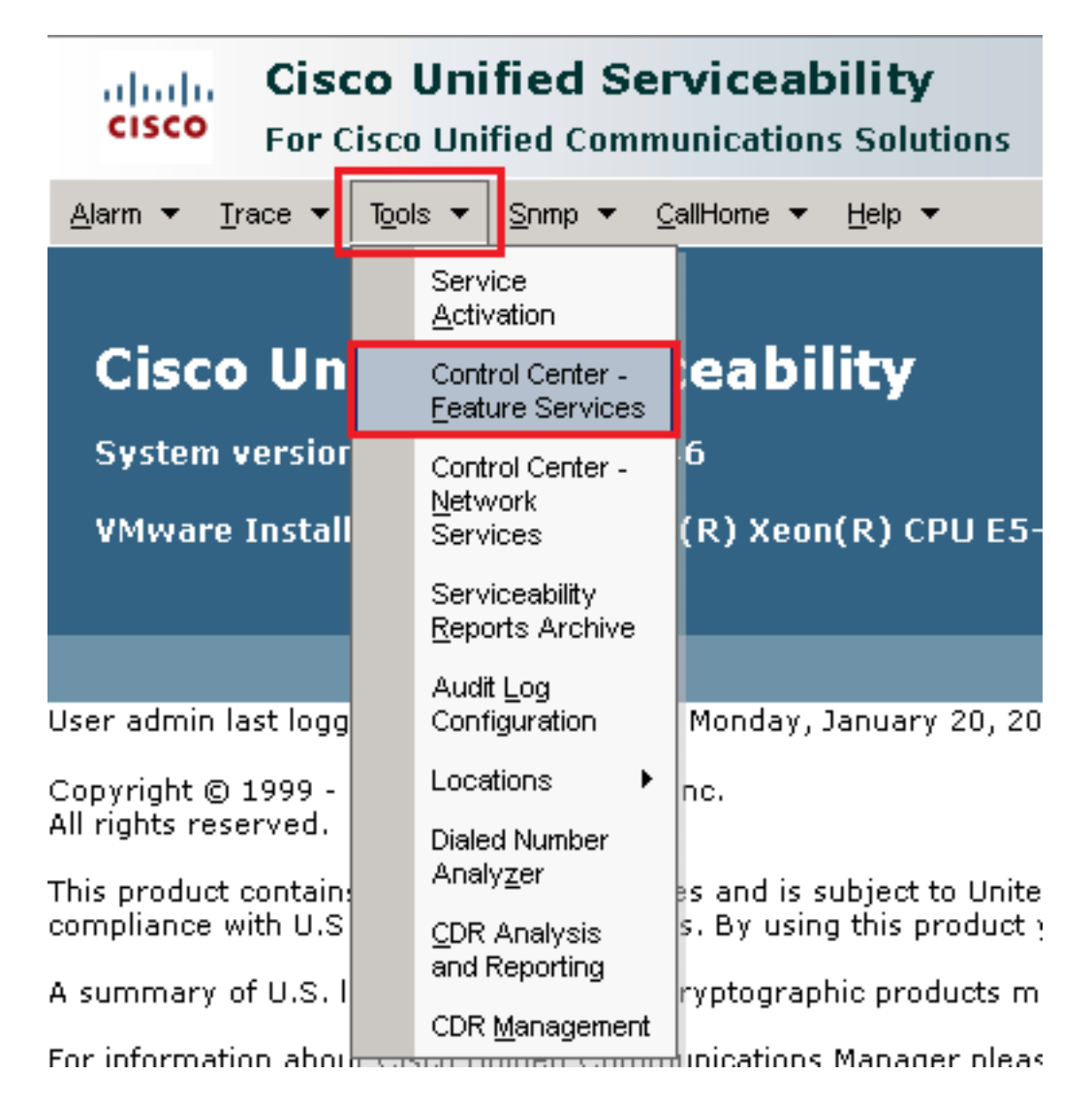

.Go قوف رقنا مث مداخلا رتخأ 11.

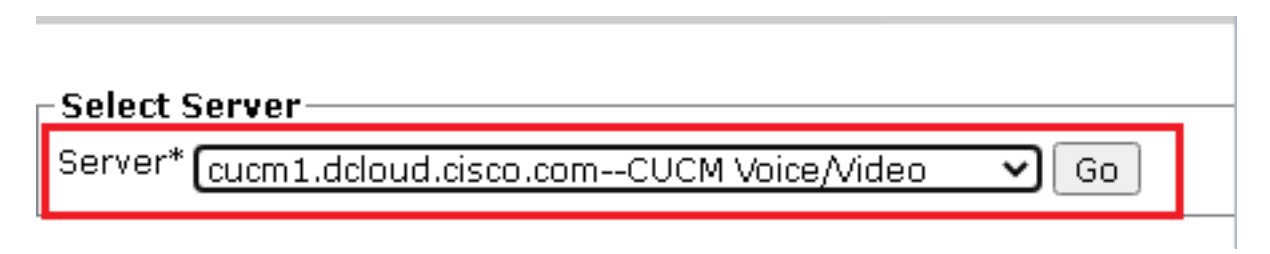

.ةحفصلا ىلعأ رز Restart رقنا مثCallManager Cisco رتخأ ،CM تامدخ تحت 12.

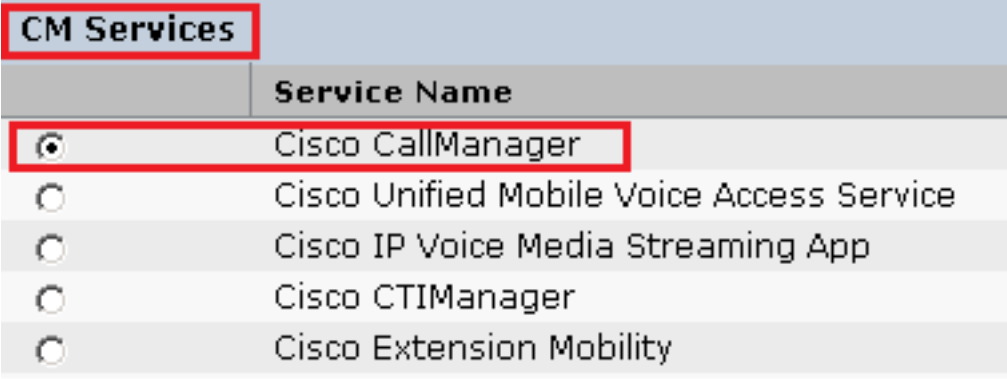

.حاجنب ةمدخلا ليغشت ةداعإ متي ىتح رظتنا .OK رقنلاو ةقثبنملا ةلاسرلا ديكأت 13.

Restarting Service, It may take a while... Please wait for the page to refresh. If you see Starting/Stopping state, refresh the page after sometime to show the right status.

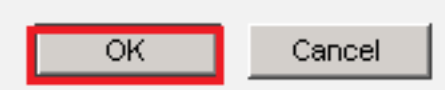

رز Restart رقنا مث Ci**sco cTIManager ر**تخأ ،Cisco CallManager ل ةحجانلI ليغشتلI ةداعإ دعب .همدخلا CTIManager Cisco ليغشتلا ةداعإ

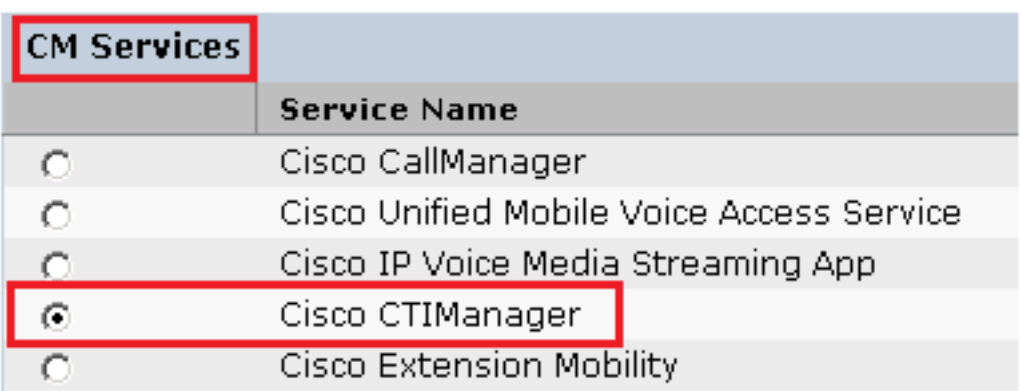

.حاجنب ةمدخلا ليغشت ةداعإ متي ىتح رظتنا .OK رقنلاو ةقثبنملا ةلاسرلا ديكأت 15.

Restarting Service, It may take a while... Please wait for the page to refresh. If you see Starting/Stopping state, refresh the page after sometime to show the right status.

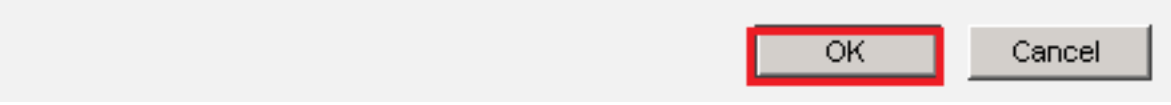

ي[ع ةعومجمل| م|ظن ن|م| عضو نييءت نم ققحت ،حاجنب ت|مدخل| ليءشت ةداع| دعب .16 نم ققحت مث .5 ةوطخلا يف حضوم وه امك CUCM ةرادإ ىلإ لـقتنا ،طلتخملا عضولI 1. ىلع اەنېيءت بجي نآل|و .Cluster Security Mode

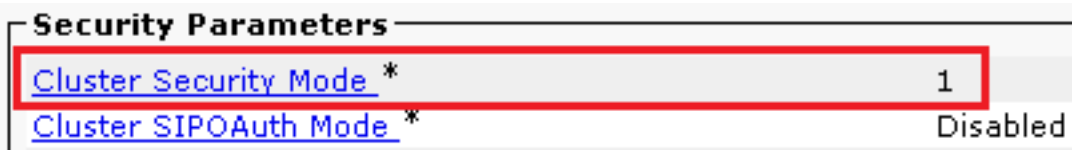

#### CVP و CUBE ل SIP لاصتا طخ نامأ فيرعت تافلم نيوكت

:تاوطخلا

- .ةهجاولا administration CUCM ىلإ لوخدلا ليجست 1.
- System > Security > SIP Trunk Security ىلإ حجانلا لوخدلا ليءست دعب .CUBE ل زاهجلل نامأ فيرعت فلم ءاشنإلProfile

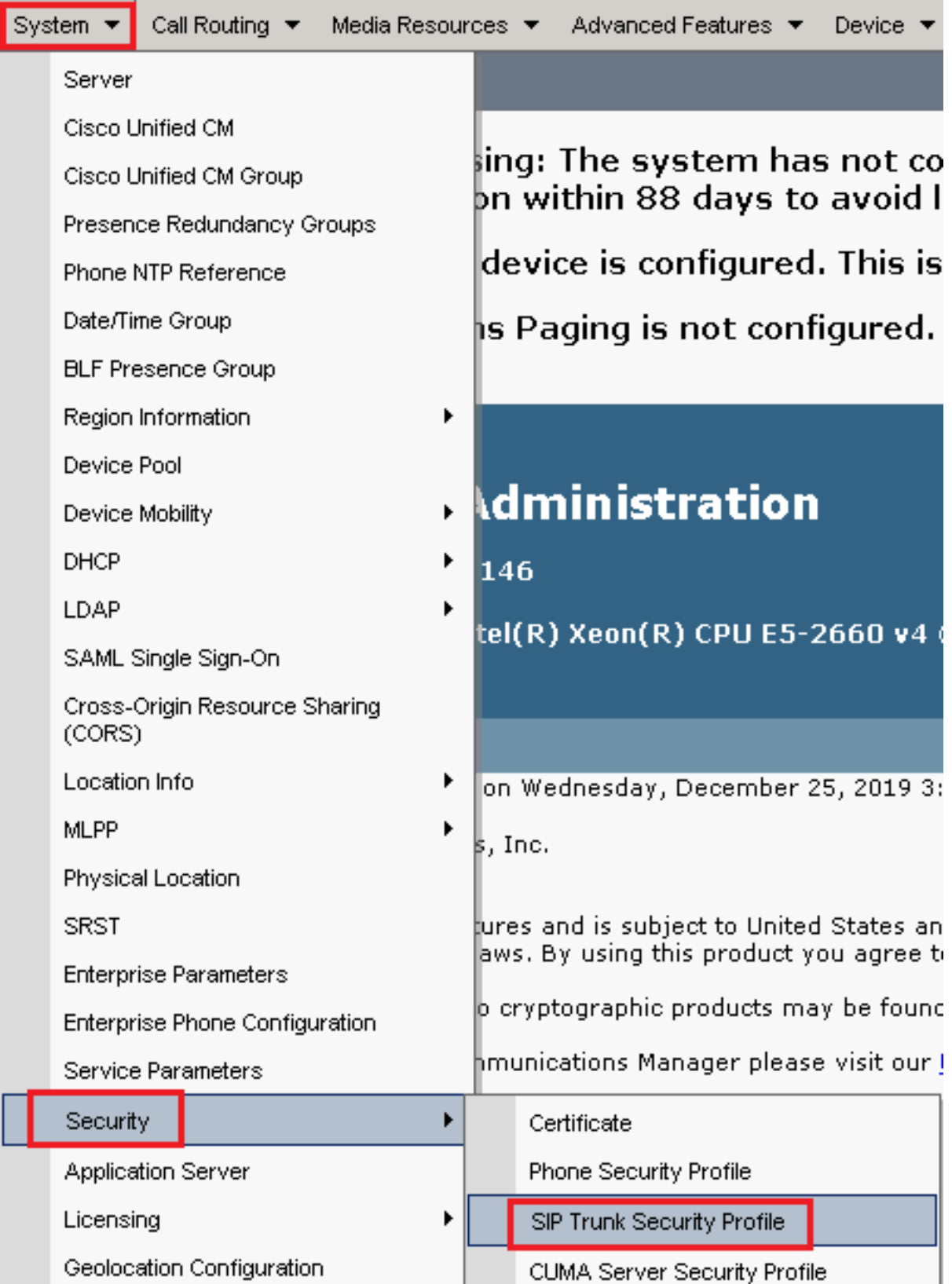

.ديدج فيرعت فلم ةفاضإل New Add رقنا ،راسيلا ىلعأ يف 3.

┚

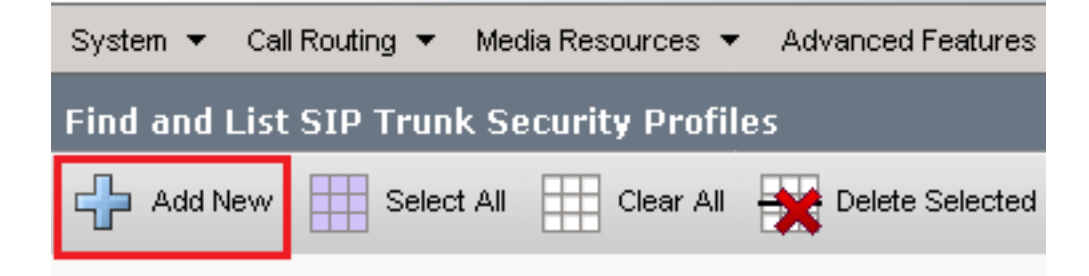

لفسا يف Save رقنا مث ،ةروصلا مذه يف حضوم وه امك SIP Trunk Security Profile نيوكتلا .4 .وه Save ىلإ ةحفصلا راسي

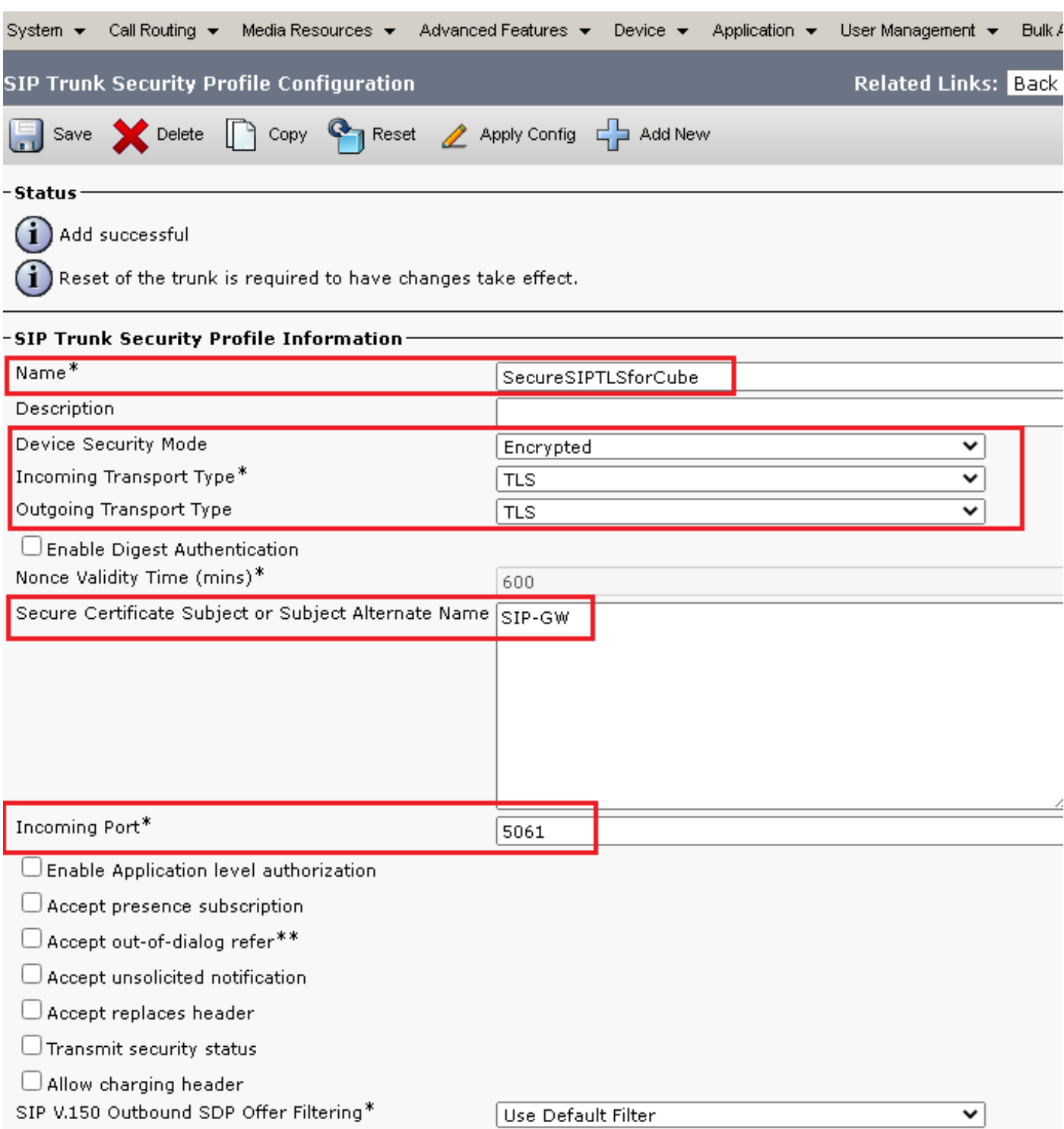

5. داهشل (CN) عئاشلI مسالI عليا Secure Certificate Subject or Subject Alternate Name نيي عت نم دكات .قباطتت نأ بجي امك CUBE

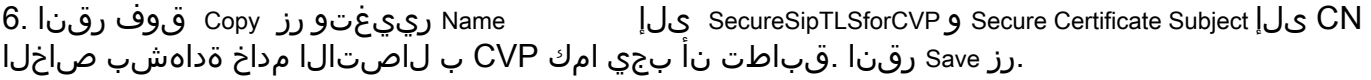

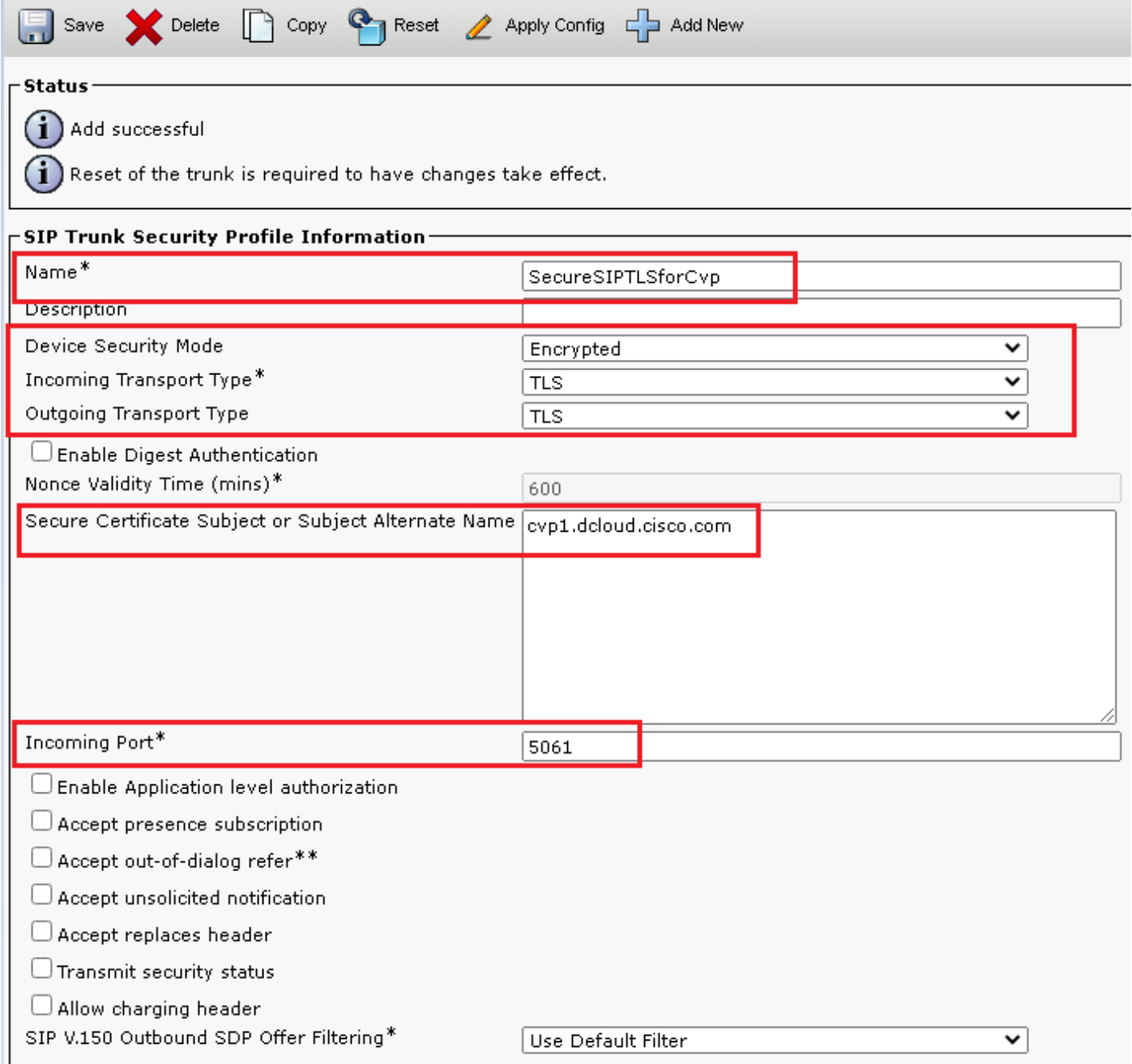

### ةلباقملا SIP تاكبشب SIP لاصتا طخ نامأ فيرعت تافلم نارقإ

:تاوطخلا

.Trunk > Device ىلإ لقتنا ،CUCM ةرادإ ةحفص يف 1.

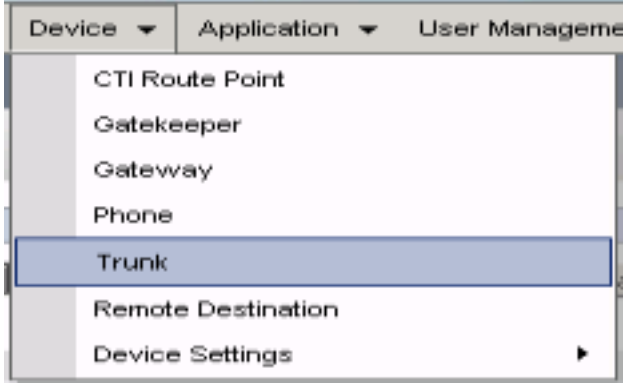

رقنا . vCube وه بعكملا لاصتا طخ مسا ،لاثمرلا اذه يف .بعكملا لاصتا طخ نع ثحبالا .2 Find.

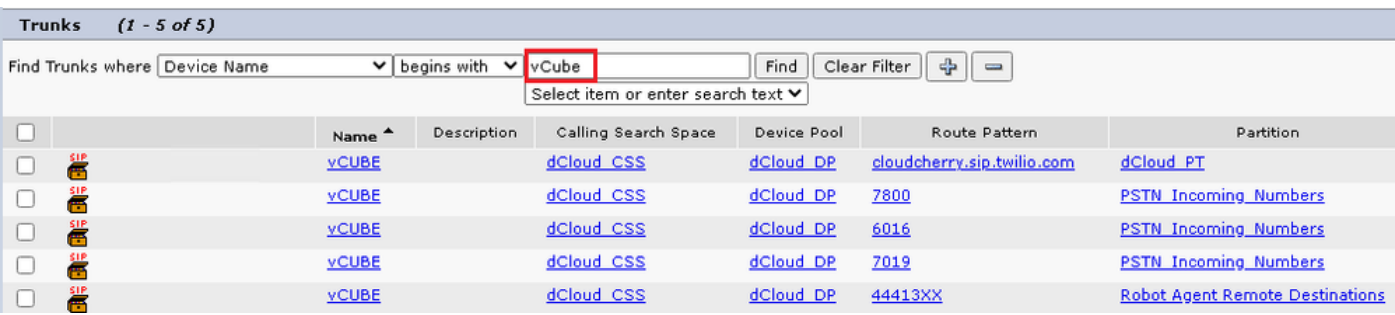

- .vCUBE لاصتا طخ نيوكت ةحفص حتفل vCUBE قوف رقنا 3.
- 5061. ىلإ Port Destination رييغتو ،مسق Information SIP ىلإ لفسأل ريرمت 4.
	-
- 5. رييغت SIP Trunk Security Profile ىلإ SecureSIPTLSForCube.

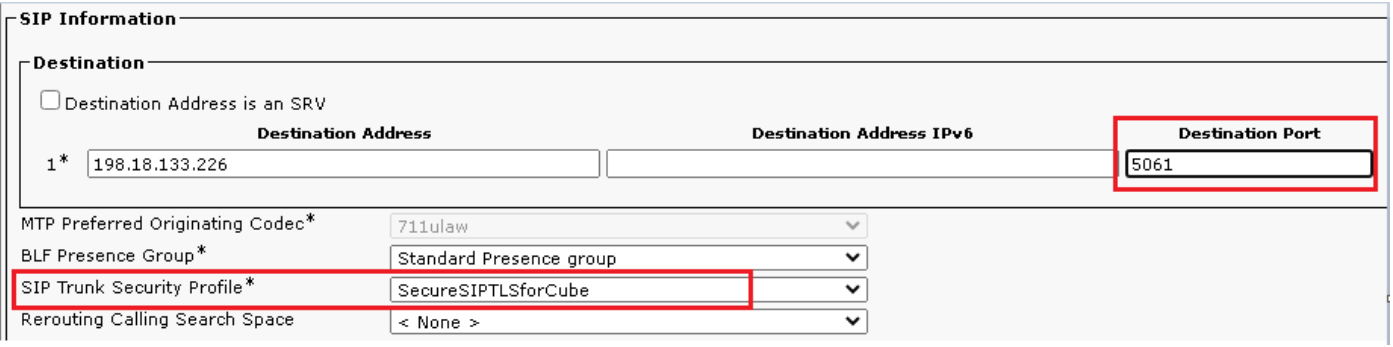

.تارييغتلا قيبطتو Save لجأ نم Rest مث Save رقنا 6.

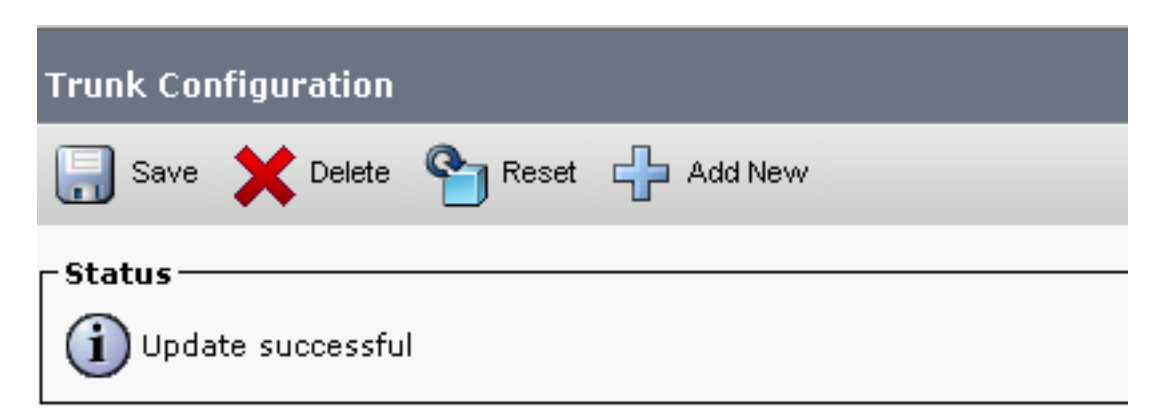

 $-$  ok

CVP لاصتا طخ مسا ،لاثملا اذه يف .CVP لاصتا طخ نع ثحبلاو ،Trunk > Device ىلإ لقتنا 7. وه cvp-SIP-Trunk . رقنا Find.

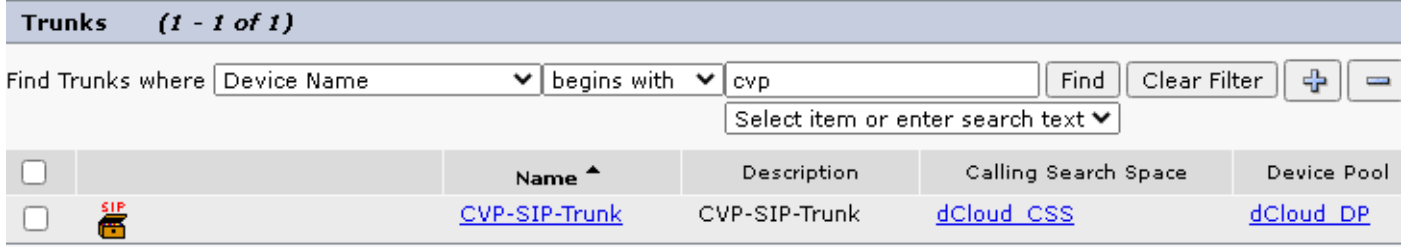

- .CVP لاصتا طخ نيوكت ةحفص حتفل Trunk-SIP-CVP رقنا 8.
- . 5061 ىلإ Destination Port رييغتو ،عطقم SIP Information مال ريرمت 9.
- 10. رييغت SIP Trunk Security Profile ىلإ SecureSIPTLSForCvp.

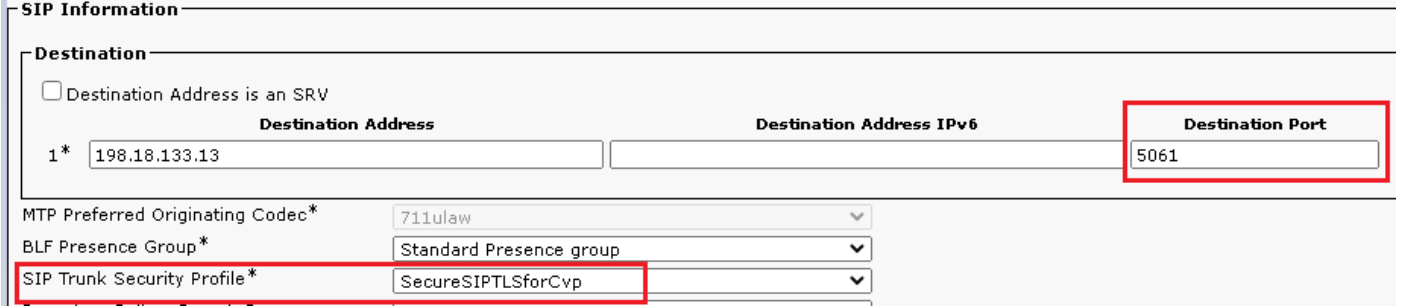

#### .تارييغتلا قيبطتو save لجأ نم Rest مث Save رقنا 11.

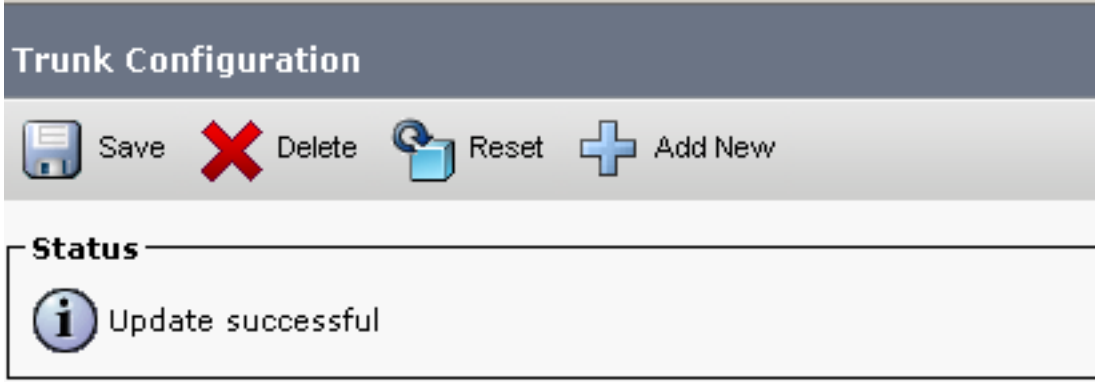

The configuration changes will not take effect on the trunk until a reset is performed. Use the Reset button or Job Scheduler to execute the reset.

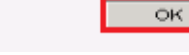

### CUCM ب "نينمألا ءالكولا" زاهج لاصتا

فلم نييءتو (LSC) ةيلحم ةيمهأ تاذ ةداهش تيبثت بجي ،زاهجلل نامألا تازيم نيكمتل

هعيقوت مت يذلاو ،ةياهنلا ةطقنل ماعلا حاتفملا ىلع LSC يوتحي .زاهجلا كلذل نامأ فيرعت فتاوهلا ىلع تبث م ريغ وهو .(CAPF) قدصملI عجرملI ليكو ةف يُظول صاخلI حاتفملI لبقَ نَم .يضارتفا لكشب

:تاوطخلا

- 1. ليجست لوخدلا ىلإ Cisco Unified Serviceability Interface.
- 2. لقتنا ىلإ Tools > Service Activation.

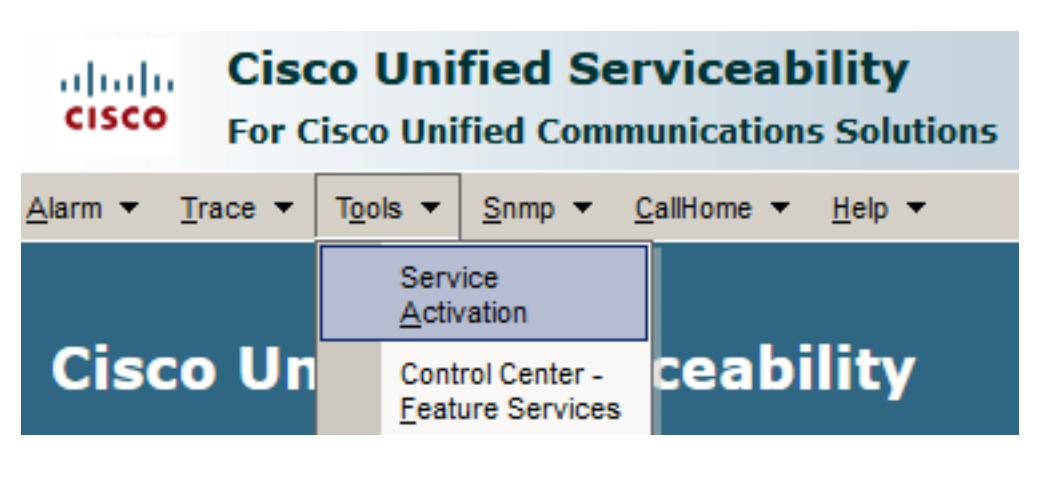

.Go رقناو CUCM مداخ رتخأ 3.

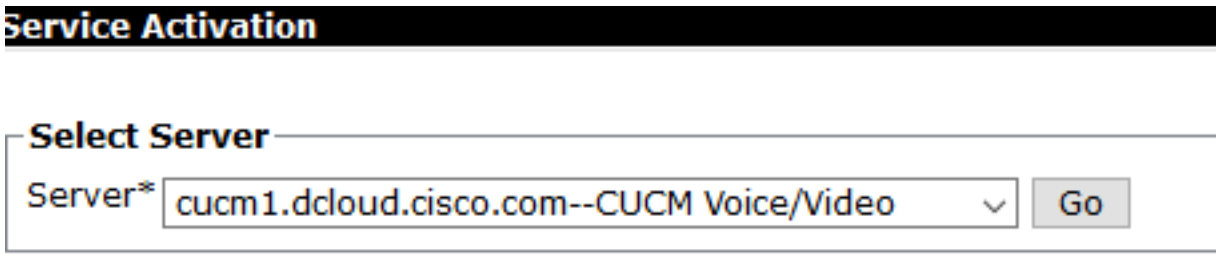

.ةمدخلا طيشنتال Save قوف رقناو Cisco Certificate Authority Proxy Function صحف .4 .ديكأتلل Ok رقنا

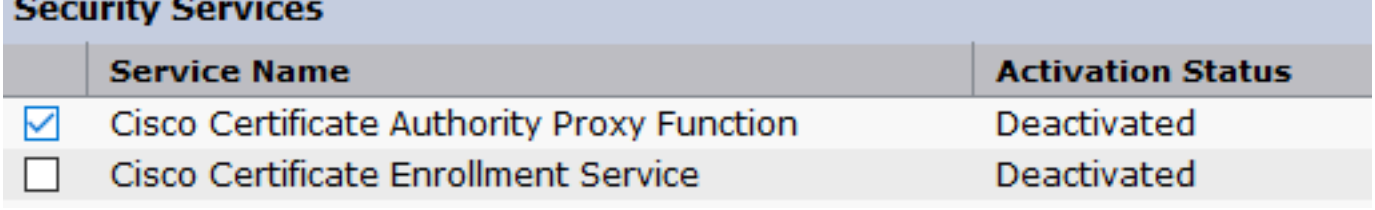

.Cisco Unified CM Administration علإ لقتنا مث ةمدخلا طيشنت نم دكأت .5

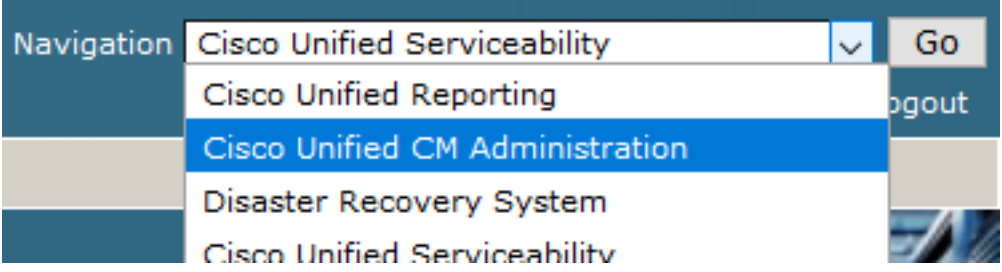

Security Phone > Security > System ىلإ لقتنا ،CUCM ةرادإ ىلإ حاجنب لوخدلا ليجست دعب 6..ليكولا زاهجلل نامأ فيرعت فلم ءاشنإل Profile

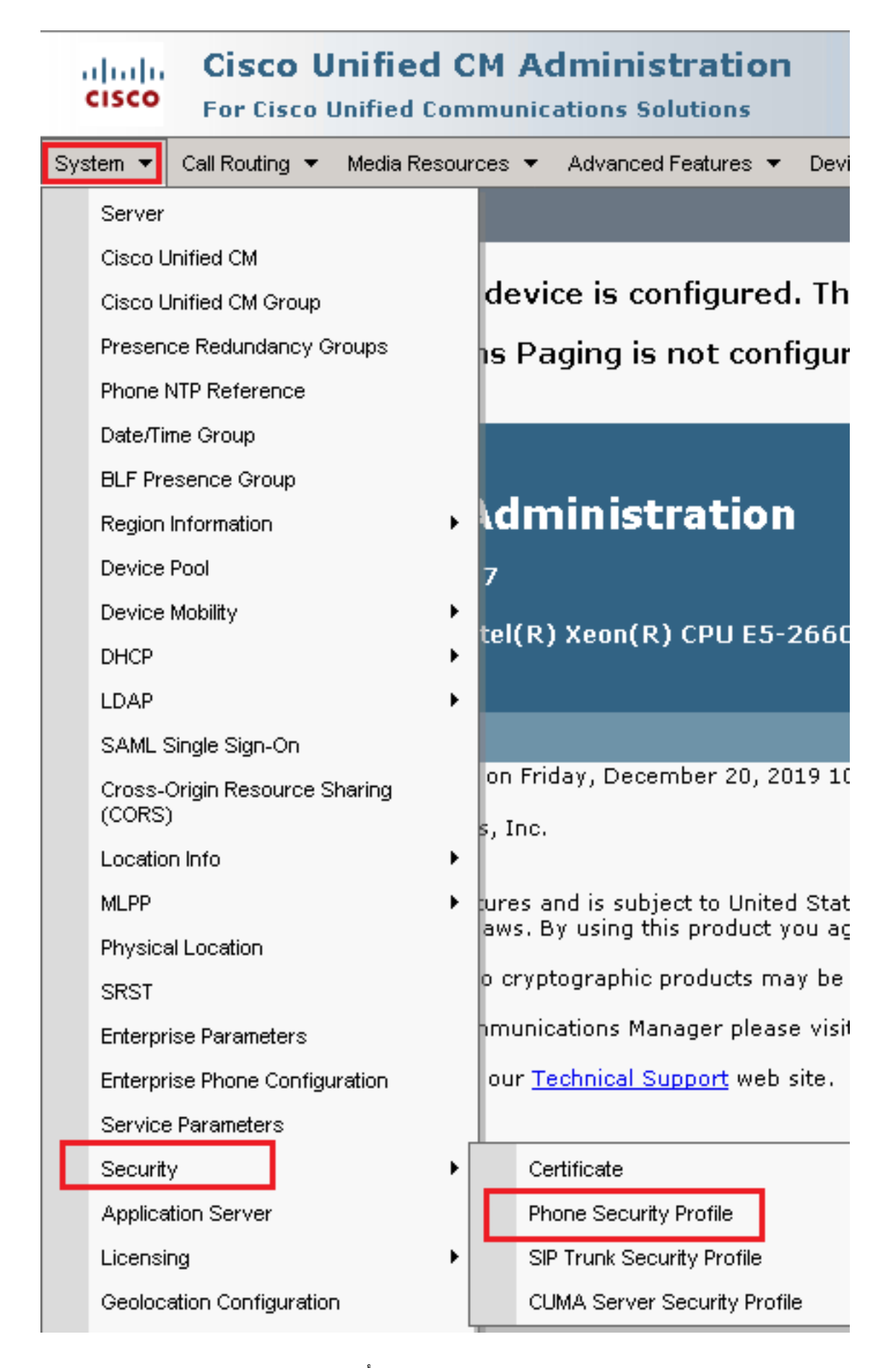

مټي ،لاثملا اذه يف .ليكولا زاهج عونب ةقلعتملا نيماتلا تافيصوت ىلع رثعا .7 مادختسإ فتاه معان، اذل رتخأ Cisco Unified Client Services Framework - Standard SIP Non-Secure .اذه فيرعتلا فلم خسنل Copy رقنا . Profile

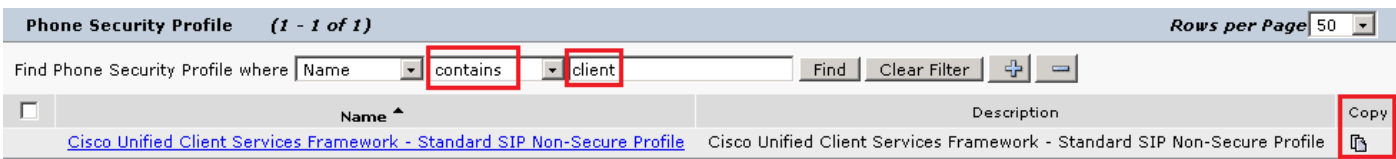

رييغتب مق ،Profile Services Framework - Secure Profile ىلإ فيرعتلا فلم ةيمست ةداعإ .ةحفصلا راسي ىلءأ يف Save قوف رقنا مث ،ةروصلا هذه يف حضوم وه امك تالماعملI 8.

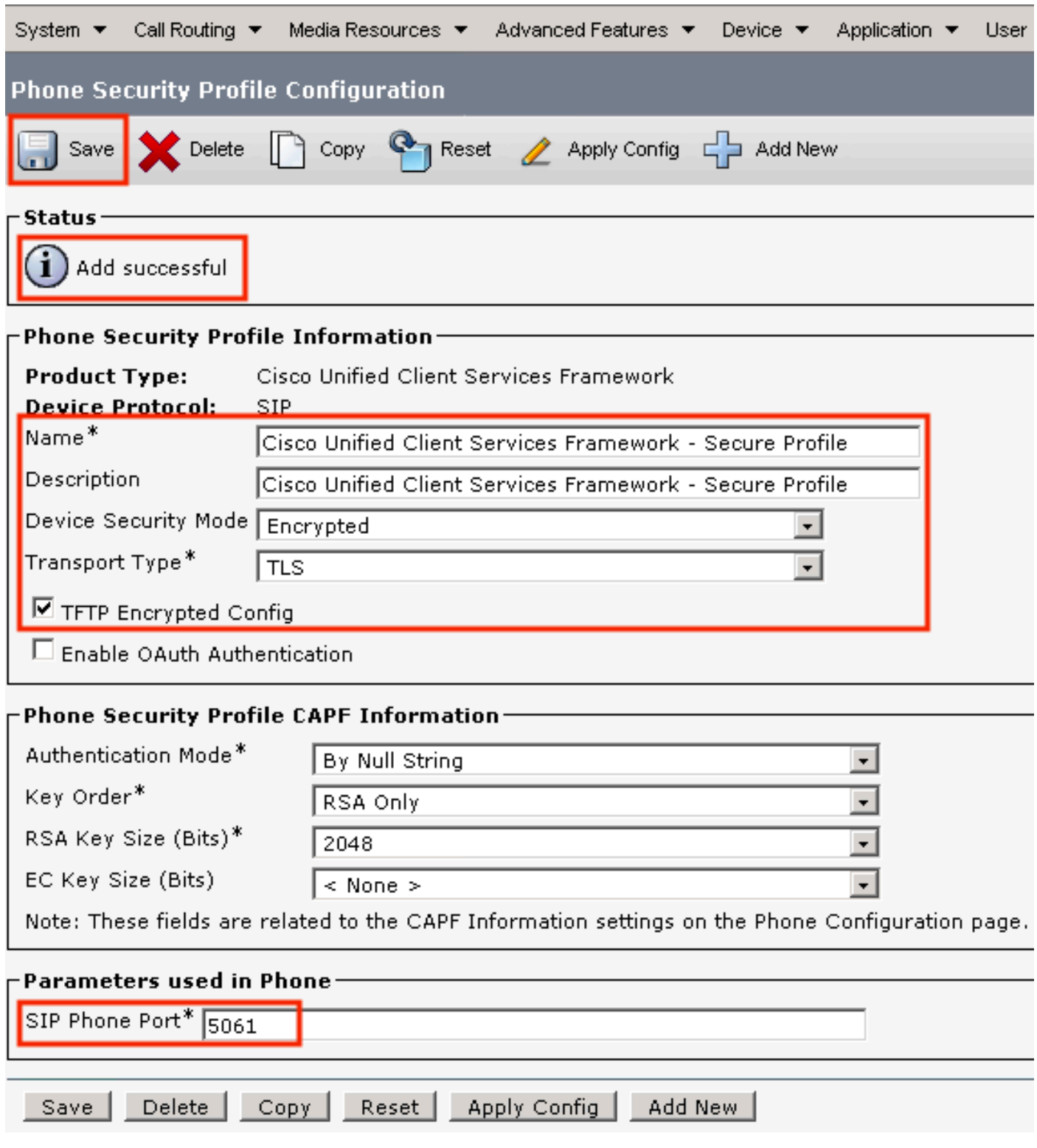

.Phone > Device ىلإ لقتنا ،فتاهلا زاهج فيرعت فلمل حجانلا ءاشنإلا دعب 9.

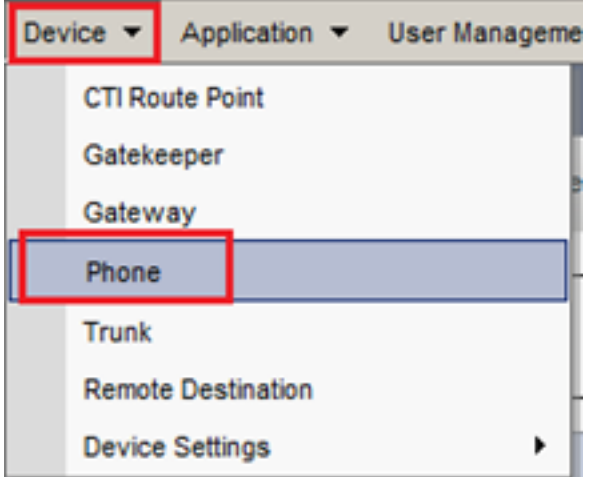

- .ليكولا فتاه قوف رقنا ،ةرفوتملا فتاوهلا عيمج درسل Find رقنا 10.
- Certification Authority Proxy Function (CAPF) ثحب .ليكول| فت|ه نيوكت ةحفص حتف متي .11 Operation Certificate نييعتب مق ،LSC تيبثتل .مسق Information .لبقتسملا يف خيرات يأ ىلإ Operation Completes by و Install/Upgrade ىلإ

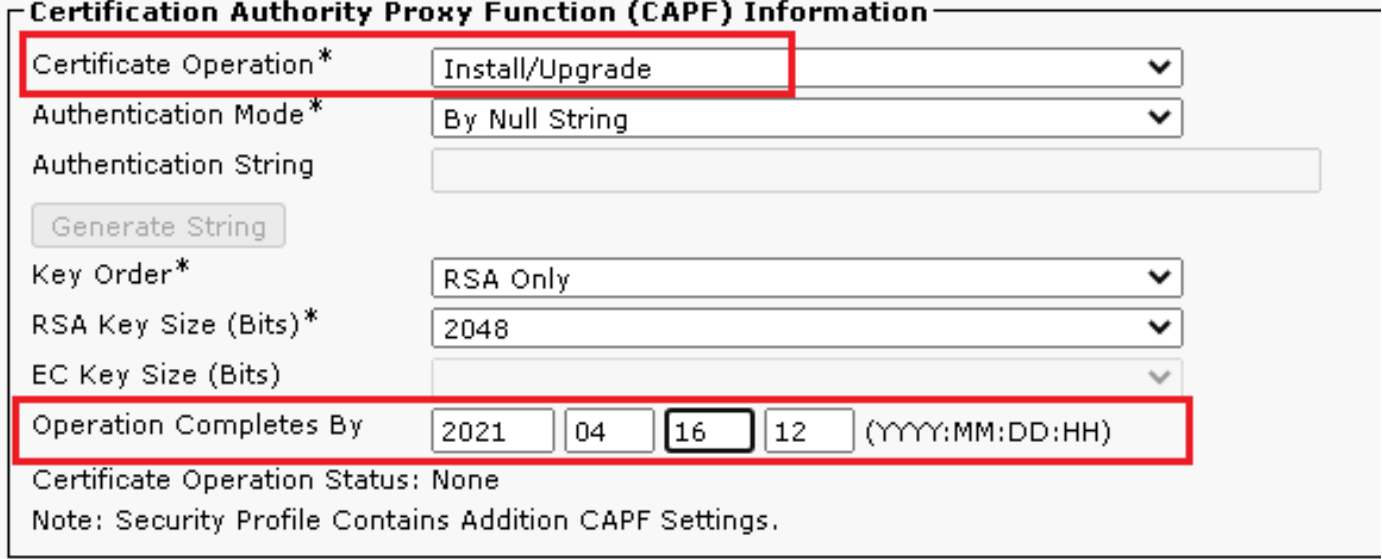

ثحب Protocol Specific Information مسق. رييغت Device Security Profile ىلإ Cisco Unified Client 12. Services Framework – Secure Profile.

![](_page_19_Picture_64.jpeg)

.Reset قوف رقناو حاجنب تاريءغتلا ظفح نم دكأت .ةحفصلI راسي ىلءأ يف Save رقنا .13

![](_page_20_Picture_0.jpeg)

.ءارجإلا ديكأتل Reset رقنا ،ةقثبنم ةذفان حتفت 14.

![](_page_20_Picture_61.jpeg)

ةيلاحلا ةحفصلا ثيدحتب مق ،CUCM مادختساب ىرخا ةرم ليكولا زاهج ليجست دعب .15 ققحتو نم تيبثت LSC حاجنب. صحف Certification Authority Proxy Function (CAPF) Information مسق، Certificate Operation بجي اهنييعت ىلإ No Pending Operation,و Certificate Operation .Success Upgrade ىلع هنييعت مت Status

![](_page_20_Picture_62.jpeg)

SIP نيمأتل اهمادختسإ ديرت يتلا ىرخألا ءالمعلا ةزهجأ نيمأتل 7-13 .steps تلحأ 16..CUCM مادختساب

# ةحصلا نم ققحتلا

:ةيلاتلا تاوطخلا ذيفنتب مق ،حيحص لكشب نمؤم SIP تاراشإ لاسرإ ةحص نم ققحتلل

ديكاتو ، show sip-ua connections tcp tls detail رمالI ليغشتب مق ،VCUBE ىلإ SSH قسلج حتف .1 .(198.18.133.13) CVP عم ايلاح تبثم TLS لاصتا دوجو مدع

![](_page_21_Figure_3.jpeg)

تارايخل ،CUCM عم طقف ةدحاو ةطشن TLS ةسلج نيكمت متي ،ةظحللا هذه يف :**ةظحالم** .TLS SIP لاصتا دجوي ال ،SIP تارايخ نيكمت مدع ةلاح يف .(198.18.133.3) CUCM ىلع SIP

- .Wireshark أدباو CVP ىلإ لوخدلا لجس 2.
- .لاصتالا زكرم مقرل رابتخإ ةملاكم ءارجإ 3.
- نم ققحتالل اذه ةيفصتال لماع ليءشتب مق ،Wireshark ىلء ؛CVP ةسلج ىلإ لقتنا .4 :CUBE مادختساب SIP تاراشإ لاسرإ **ip.addr == 198.18.133.226 && tls && tcp.port==5061**

![](_page_22_Picture_42.jpeg)

دكؤي جارخإل| نإف ،معنب ةباجإل| تناك اذإ ؟TLS ربع SIP ل|صت| ءاشنإ مت له :**ققحتل|** .CUBE و CVP نيب SIP تاراشإ نيمأت

لماع ليغشتب مق ،Wireshark ةسلج سفن يف .CVB و CVP نيب TLS SIP لاصتا نم ققحت 5. :اذه ةيفصتلا

ip.addr == 198.18.133.143 && tls && tcp.port==5061

![](_page_22_Picture_43.jpeg)

دكؤي جارخإل| نإف ،معنب ةباجإل| تناك اذإ ؟TLS ربع SIP ل|صت| ءاشنإ مت له :**ققحت**ل| .CVB و CVP نيب SIP تاراشإ نيمأت

ةصاخلا SSH ةسلج ىلإ لقتنا .CUBE نم CVP ب TLS SIP لاصتا نم ققحتلا اضيأ كنكمي 6. :ةنمآلا SIP تاراشإ نم ققحتلل رمألا اذه لغشو ،vCUBE ب show sip-ua connections tcp tls detail

![](_page_23_Picture_37.jpeg)

جارخإلI نإف ،معنب ةباجإلI تناك اذإ ؟CVP عم TLS ربع SIP لاصتI ءاشنإ مت له :**ققحتلI** .CUBE و CVP نيب SIP تاراشإ نيمأت دكؤي

(MoH) راظتنالا ديق ىقيسوملا عمستو طشن لكشب لاصتال متي ،ةظحللا هذه يف .ةملاكمَلا يلءَ درلل ليُكو رفّوت مدعل ارظن

.ةملاكملا ىلع درلل ارفوتم ليكولا لعجأ 8.

![](_page_23_Picture_4.jpeg)

#### .ةملاكملا ىلع در Answer رقنا .هيلإ ةملاكملا هيجوت متيو ليمعلا زجح متي .9

![](_page_24_Picture_64.jpeg)

Answer

.ليكولاب لاصتالا لصتي 10.

يف حشرملا اذه لغشو ،CVP ةسلج ىلإ لقتنا ،CUCM و CVP نيب SIP تاراشإ نم ققحتلل 11. Wireshark:

ip.addr == 198.18.133.3 && tls && tcp.port==5061

![](_page_24_Picture_65.jpeg)

،معنب ةباجإلا تناك اذإ ؟TLS ربع (198.18.133.3) CUCM عم SIP تالاصتإ عيمج له :ققحت .ةنمؤم CUCM و CVP نيب SIP تاراشإ نأ دكؤت تاجرخملا نإف

# اهحالصإو ءاطخألا فاشكتسا

TLS ءاطخأ حيحصت نيكمتل CUBE ىلع رماوألا هذه ليغشتب مقف ،TLS ءاشنإ متي مل اذإ :اهحالصإو ءاطخألا فاشكتسال

- Debug ssl openssl errors
- Debug ssl openssl msg
- Debug ssl openssl states

ةمجرتلا هذه لوح

ةيل المادة الله من الناساب دنت ساب دنت مادينين تان تون تان ال ملابات أولان أعيمته من معت $\cup$  معدد عامل من من ميدة تاريما $\cup$ والم ميدين في عيمرية أن على مي امك ققيقا الأفال المعان المعالم في الأقال في الأفاق التي توكير المالم الما Cisco يلخت .فرتحم مجرتم اهمدقي يتلا ةيفارتحالا ةمجرتلا عم لاحلا وه ىل| اًمئاد عوجرلاب يصوُتو تامجرتلl مذه ققد نع امتيلوئسم Systems ارامستناه انالانهاني إنهاني للسابلة طربة متوقيا.